# Näin teet erillisen sitoumuksesi Päästöttömät työmaat - kestävien hankintojen green deal -sopimukseen

Mikä tahansa sopimuksen määritelmän mukainen hankintayksikkö voi liittyä sopimukseen. Liittyminen tapahtuu joko allekirjoittamalla sopimus ennen 9.9.2020 tapahtuvaa sopimuksen julkistamista (ensivaiheen allekirjoittajat) tai allekirjoittamalla 9.9.2020 jälkeen erillisen liitteen (liite on esitetty sopimuksen liitteenä 1).

Sopimuksen allekirjoittamisen jälkeen hankintayksiköt tekevät vielä erillisen sitoumuksen sitoumus2050.fi -sivustolla. Sitoumus on tehtävä kahden kuukauden kuluessa sopimuksen allekirjoittamisesta. Tehtävän sitoumuksen perustana toimivat päästöttömät työmaat – kestävien hankintojen green deal -sopimuksen tavoitteet ja sopimuksessa määritellyt hankintayksiköiden toimenpiteet, joiden toteuttamiseen hankintayksikkö on sitoutunut green deal -sopimuksen allekirjoittaessaan. Tehtävän sitoumuksen tulee täyttää green deal -sitoumuksille asetetut vaatimukset. Sitoumus on asetettujen vaatimusten mukainen, kun se on laadittu noudattaen tätä sitoumusten tekemiseen liittyvää ohjeistusta. Allekirjoittaessaan sopimuksen ja tehdessään sitoumuksensa hankintayksikkö hyväksyy samalla yhteiskuntasitoumuksen periaatteet. KEINOosaamiskeskus hyväksyy vielä erikseen tehdyt sitoumukset, jotta ne ovat ohjeistuksen mukaiset.

Tähän ohjeistukseen on koottu tarkemmat sitoumuksen tekemisen ohjeet.

Sitoutuminen tapahtuu seuraavasti:

- 1) Rekisteröidy palveluun
- 2) Luo hankintayksiköllesi profiili tai käytä aiempaa profiilia

3) Tee green deal -sitoumus: kirjaa sitoumuksenne tavoitteet ja valitse sitoumukseenne toimenpiteet ja niiden mittarit

# **1) Rekisteröidy palveluun**

Rekisteröidy ensin sitoumus2050.fi -sivustolla käyttäen omaa edustamasi organisaation (hankintayksikön) sinulle myöntämää sähköpostiosoitetta (ei siis esimerkiksi gmail-osoitetta). Rekisteröitymään pääset sivuston yläpalkista. Kirjaudu rekisteröitymisen jälkeen sisään ja luo oma profiilisi. Syötä omaan profiiliin itseäsi koskevat tiedot. Halutessasi voit ladata oman kuvasi kohtaan kuva/logo. Tehdäksesi sitoumuksen green deal -sopimukseen, valitse *oma profiili* -kohdassa olevasi organisaation työntekijä. Yksityishenkilöt eivät voi tehdä sitoumuksia green deal -sopimuksiin.

# **2) Luo organisaatiollesi profiili tai käytä aiempaa profiilia**

Lisää hankintayksikköäsi koskevat tiedot *organisaationi* -välilehdellä. Kohtaan kuva/logo voit lisätä organisaatiosi logon. Kuva/logo näkyy myöhemmin '*Selaa sitoumuksia*' -valikossa. Valitse toimialavalikosta hankintayksikkösi toimintaa parhaiten kuvaava toimiala. Ilmoittaessasi organisaatiosi yhteyshenkilöt, käytä organisaatiosi kyseisille henkilöille myöntämiä sähköpostiosoitteita. *Organisaationi* -välilehdellä voit lisätä myös muita sivuston käyttäjiä organisaatiostasi, esimerkiksi erillisen sitoumuksen raportoinnista vastaavan henkilön. *Omat* 

*sitoumukset* -välilehdeltä näet tekemäsi sitoumukset ja pääset muokkaamaan niitä. Tätä kautta tapahtuu myös sitoumusten tulosten vuosittainen raportointi.

Osalla julkisista organisaatioista on jo profiili Sitoumus2050 -sivustolla. Jos organisaatiollasi on profiili, selvitä voiko päästöttömän työmaan green dealin liittää saman organisaation alle. Tämän onnistuessa, ota yhteyttä Riina Pursiaiseen [\(riina.pursiainen@vnk.fi\)](mailto:riina.pursiainen@vnk.fi), jotta henkilökohtainen profiilisi ja organisaatio saadaan linkitettyä. Vaihtoehtona on myös erillisen profiilin tekeminen esimerkiksi kaupungin tietylle toimialalle.

## **3) Tee green deal -sitoumus**

*Tee sitoumus* -välilehdellä voit tehdä hankintayksikkösi sitoumuksen green deal -sopimukseen liittymiseksi. Valitse ensin, *miten haluat osallistua*; yksityishenkilönä vai organisaationa. Green deal -sopimukseen liittyäksesi valitse esiin tulevasta alasvetovalikosta aiemmin luomasi organisaatiosi. Green deal -sopimukseen voi tehdä sitoumuksen ainoastaan organisaatio. Tämän jälkeen valitse sitoumustyypeistä *green deal*.

Valitse seuraavaksi esiin tulevasta alasvetovalikosta *mihin green deal -sopimukseen haluat sitoutua*. Valittuasi *Päästötön työmaa*, valittavaksesi tulee toimiala. Valitse toimialaksi organisaatiosi toimintaa parhaiten kuvaava vaihtoehto.

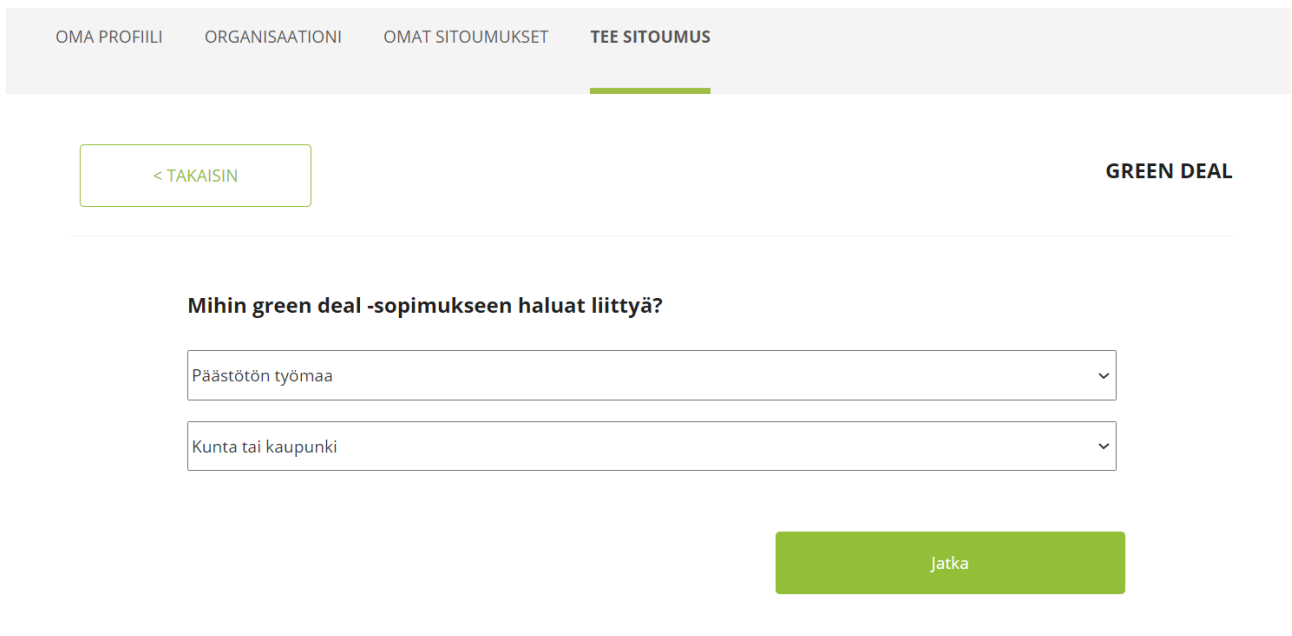

*Kuva 1 Green deal -sitoumus tehdään kohdassa 'Tee sitoumus', jossa sopimuksen tyypiksi valitaan Päästötön työmaa ja toimialaksi organisaatiosi toimintaa parhaiten kuvaava vaihtoehto.*

## **Sitoumuslomakkeen täyttäminen**

Seuraavaksi pääset tekemään varsinaista hankintayksikkösi sitoumusta, kun sivustolla avautuu täytettävä sitoumuslomake. Täytä kaikki sitoumuslomakkeen kohdat. Sitoumuksen voi toistaiseksi täyttää ainoastaan suomen kielellä.

Syötä sitoumuksen nimeksi **XX:n liittyminen Päästöttömät työmaat – kestävien hankintojen green deal -sopimukseen**. Nimi on kaikille sopimukseen liittyville hankintayksiköille sama - muuta siihen vain XX:n kohdalle oman organisaatiosi nimi.

Määrittele seuraavaksi sitoumukselle kestoaika. **Aloituspäiväys on sitoumuksen tekemisen ajankohta. Lopetuspäiväykseksi laitetaan green deal -sopimuksen voimassaoloajan mukaisesti 31.12.2030.**

*Valitse paikkakunta* -kohdassa paikkakunta organisaatiosi pääasiallisen toiminnan sijainnin perusteella. Oikeassa reunassa voit halutessasi liittää sitoumukseenne jonkin sitoumukseen ja sen sisältöön liittyvän kuvan/logon. Kuva/logo näkyy myöhemmin sitoumuksenne yhteydessä, kun se avataan sivustolla kohdassa *'Selaa sitoumuksia'*.

Seuraavaksi sinua pyydetään kertomaan lyhyesti organisaatiosi (hankintayksikkösi) sitoumuksesta. Tiivistelmässä tulisi esittää sitoumuksen keskeisin sisältö.

Lomakkeen oikeassa reunassa näkyy lisäksi, että Päästöttömät työmaat green deal -sopimukseen liittyminen tukee Suomen kestävän kehityksen tavoitetta *Hiilineutraali yhteiskunta*. Voit halutessasi valita oikeasta reunasta alasvetovalikosta myös muita Suomen kestävän kehityksen tavoitteita, jotka liittyvät sitoumukseenne. Sitoumukselle valikoituvat automaattisesti Hiilineutraali yhteiskunta tavoitteeseen liittyvät Agenda 2030 -tavoitteet. Päästöttömät työmaat – kestävien hankintojen green deal tukee globaalien tavoitteiden 2, 7, 9, 13, 15 ja 17 toteuttamista. Voit valita lisäksi halutessasi sitoumuksellenne myös muita Agenda 2030 -tavoitteita klikkaamalla kuvaruutujen päällä olevia + merkkejä.

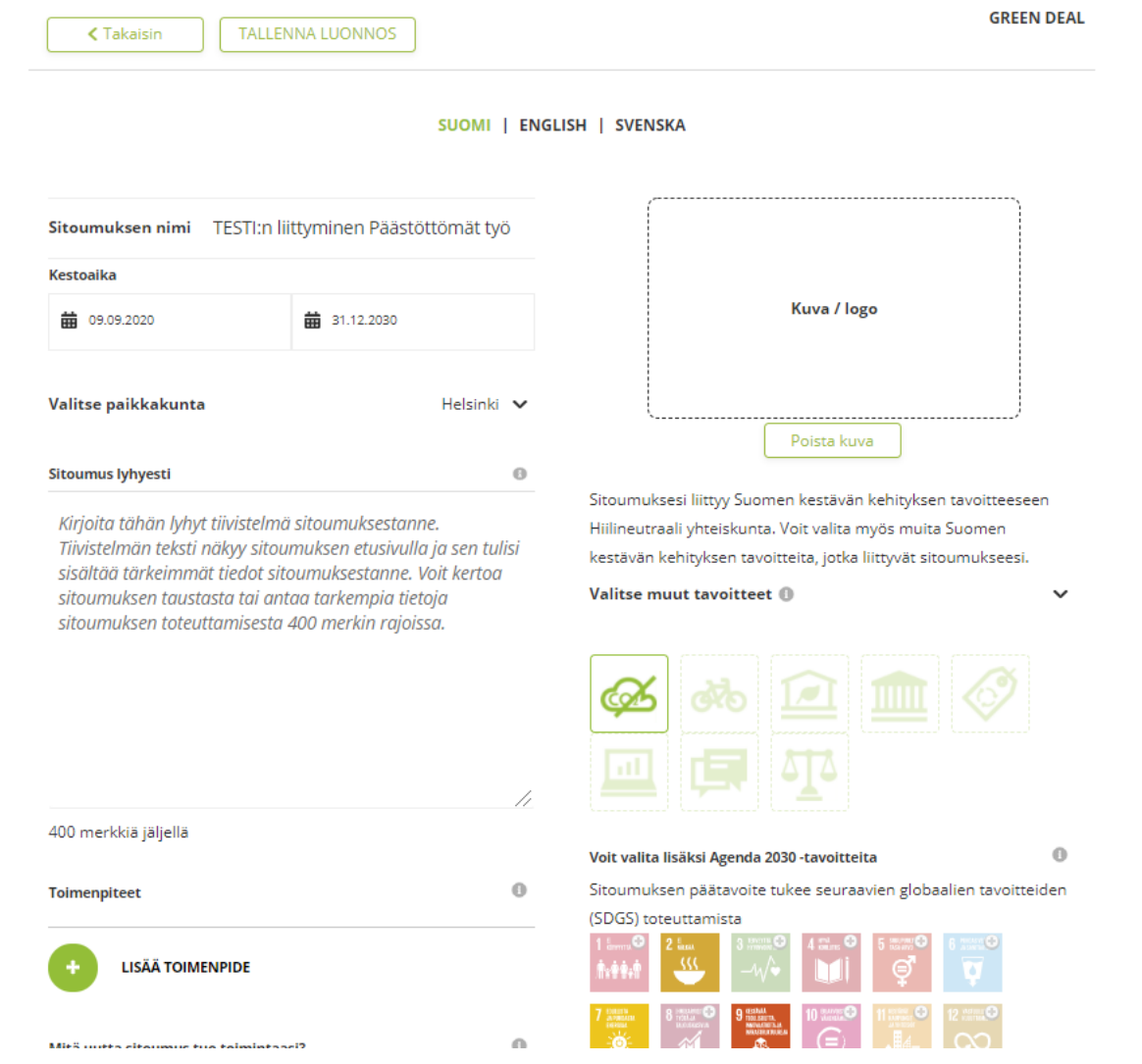

*Kuva 2 Green deal -sitoumukset nimetään muuten aina samalla tavalla, mutta alkuun liitetään hankintayksikön nimi. Sitoumus tehdään koko sopimuskaudeksi sitoumuksen tekopäivästä lähtien. Sitoumuksen lyhyt kuvaus on tärkeä, sillä se esittelee sitoumuksenne julkisella sivustolla vieraileville.*

Sitoumuslomakkeeseen tekemäsi muutokset eivät tallennu automaattisesti sitä täyttäessäsi, joten **muistathan tallentaa tekemäsi muutokset säännöllisesti painamalla lomakkeen lopussa olevaa** *Tallenna luonnos* **-painiketta**. Sitoumuslomakkeessa on aikakatkaisu, mikäli sitä ei muokata tiettyyn aikaan ja katkaisun myötä tallentamattomat muutokset menetetään. Tallennettu luonnos näkyy vain sitoumuksen tekijälle. Vasta kun painetaan *Lähetä tarkastettavaksi* -painiketta, lähtee lomake tarkistettavaksi KEINO-osaamiskeskukseen.

#### *Toimenpiteiden ja mittareiden valinta*

Valitse sitoumukseenne yksitellen *lisää toimenpide* -kohdasta ne toimenpiteet, joiden toteuttamiseen hankintayksikkösi sitoutuu. Sitoumusta tehtäessä toimenpidevalikossa näkyvät kaikki Päästöttömät työmaat – kestävien hankintojen green deal -sopimuksessa määritellyt hankintayksiköiden toimenpiteet. Valittavissa olevat toimenpiteet (a-s) ja toimenpidekohtaisesti tarjolla olevat mittarit näet myös ohjeistuksen erillisen liitteen taulukossa.

**Hankintayksiköt valitsevat sitoumukseensa tarjolla olevista toimenpiteistä kaikki pakolliset toimenpiteet (toimenpiteet a-n) sekä lisäksi vähintään kaksi vapaaehtoista toimenpidettä (toimenpiteet o-s).** Toimenpiteet valitaan sitoumukselle sitoumusta tehtäessä. Hankintayksiköt voivat lisäksi lisätä sitoumukselleen uusia omia toimenpiteitä.

Uusia omia toimenpiteitä on mahdollista lisätä sitoumukselle myös myöhemmin. Myös vapaaehtoisia toimenpiteitä voi täydentää sitoumukselle myöhemmin lisää (sitoumusta tehtäessä on kuitenkin valittava vähintään kaksi vapaaehtoista toimenpidettä).

**Jokaiselle valitulle pakolliselle toimenpiteelle on valittava listalla tarjolla olevista vaihtoehdoista kaikki mittarit.** Toimenpidettä k lukuun ottamatta kaikille muille pakollisille toimenpiteille valitaan heti sitoumusta tehtäessä kaikki mittarit. Toimenpiteen k osalta valitaan ensin sitoumusta tehtäessä mittariksi lähtötason selvittäminen, joka mahdollistaa määrällisten mittarien lisäämisen toimenpiteelle myöhemmin. Myöhemmin, kun lähtötaso on selvillä, sitoumusta päivittämällä toimenpiteelle k lisätään muut tarjolla olevat mittarit. **Jokaisen valitun vapaaehtoisen toimenpiteen kohdalla riittää, kun listalla tarjolla olevista vaihtoehdoista on sitoumusta tehtäessä valittu vähintään yksi mittari toimenpiteelle.** Halutessasi voit valita vapaaehtoiselle toimenpiteelle vaikka kaikki tarjolla olevat mittarit. Kaikille toimenpiteille on lisäksi mahdollista luoda itse omia mittareita.

Lista toimenpidekohtaisista tarjolla olevista mittareista avautuu erillisestä alasvetovalikosta, kun valitset *lisää mittari toimenpiteelle*. Mittareiden avulla kuvataan täsmällisemmin green deal sopimuksessa yleisemmällä tasolla esitetyt toimenpiteet. Valitse listalta yksitellen edellä esitettyjen vaatimusten mukaisesti mittari/t, anna kullekin mittarille pyydettävät tiedot ja viimeistele yksittäisen mittarin valinta painamalla *valmis*. Uusia omia toimenpiteitä ja niiden mittareita on mahdollista lisätä sitoumukselle myös myöhemmin. Myös vapaaehtoisia toimenpiteitä ja niiden mittareita voi täydentää sitoumukselle myöhemmin lisää.

Tarjolla on sekä määrällisiä että kuvailevia/laadullisia (toteutunut/ei toteutunut) mittareita. Raportoinnin yhteydessä on mahdollista kuvata tarkemmin erityisesti kuvailevien/laadullisten mittareiden osalta, millaisia toimenpiteitä niihin on liittynyt ja millaisia tuloksia on saavutettu. Tarjolla olevat toimenpidekohtaiset määrälliset ja kuvailevat/laadulliset mittarit on esitetty ohjeistuksen erillisen liitteen taulukossa.

Kun toimenpiteelle valitaan määrällinen mittari, tulee sille jo mittaria valittaessa ilmoittaa lähtötaso ja tavoitetaso. Toimenpiteen i määrälliselle mittarille asetetaan tavoite vuodelle 2030. Toimenpiteen k osalta valitaan ensin sitoumusta tehtäessä mittariksi lähtötason selvittäminen, joka mahdollistaa määrällisten mittarien lisäämisen toimenpiteelle myöhemmin. Myöhemmin, kun lähtötaso on selvillä, sitoumusta päivittämällä toimenpiteelle k lisätään muut tarjolla olevat (määrälliset) mittarit. Näiden määrällisten mittareiden tavoitetasot asetetaan vähintään sopimuksessa määriteltyjen tavoitteiden mukaisesti sopimuksessa esitetyille tavoitevuosille (2025 ja 2030). Myös raportoinnissa myöhemmin käytettävä graafityyppi on valittava.

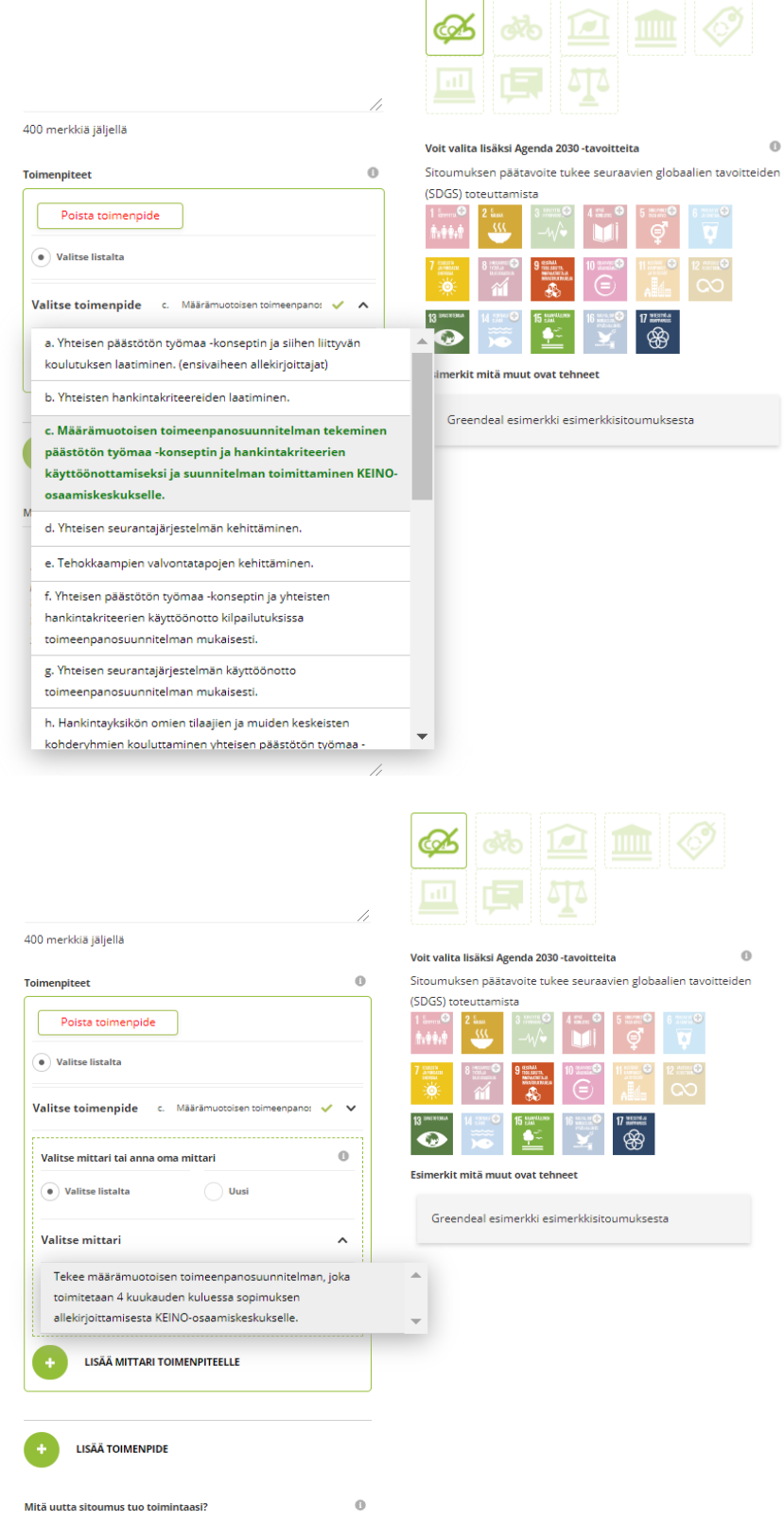

*Kuva 3 Hankintayksiköt valitsevat sitoumukseensa tarjolla olevista toimenpiteistä kaikki pakolliset toimenpiteet (toimenpiteet a-n) sekä lisäksi vähintään kaksi vapaaehtoista toimenpidettä (toimenpiteet o-s). Valitse toimenpide kohdasta avautuu lista tarjolla olevista toimenpiteistä. Jokaiselle valitulle pakolliselle toimenpiteelle on valittava listalla tarjolla olevista vaihtoehdoista kaikki mittarit. Jokaisen valitun vapaaehtoisen toimenpiteen kohdalla riittää, kun listalla tarjolla olevista vaihtoehdoista on valittu vähintään yksi mittari toimenpiteelle. Valmis -kohdasta mittari tallentuu lomakkeelle. Toimenpiteille voi lisäksi luoda omia mittareita kohdassa 'Uusi'.* 

Mikäli haluat täydentää listalla tarjolla olevia mittareita jollakin omalla mittarillasi, voit luoda omia mittareita yksitellen valitsemalla kohdan uusi. Uusi mittari tulee nimetä selkeästi ja sille tulee valita raportointitapa. Mittarin nimen yhteydessä tulee määrälliselle mittarille määritellä myös mittayksikkö (esimerkiksi lukumäärä tai prosenttiosuus).

Määriteltyäsi valitulle toimenpiteelle kaikki mittarit, voit lisätä seuraavan toimenpiteen *lisää toimenpide* -kohdasta ja määritellä sille taas erikseen mittarin/t.

Valitsemalla toimenpidelistauksesta kohdan *s. muut toimenpiteet päästöjen vähentämiseksi työmailla* voit lisätä sitoumuksellenne lisäksi omia toimenpiteitä, joita ei ole esitetty toimenpidelistauksen (ohjeistuksen erillisen liitteen taulukon) toimenpiteissä. Tämä tapahtuu edellä kuvatulla tavalla luomalla omia mittareita toimenpiteelle s. Uusia toimenpiteitä (listalta tai itse luotuja) voi lisätä sitoumuksen tekemisen jälkeenkin päivittämällä omaa sitoumusta kohdassa *Omat sitoumukset*. Sitoumuksen tekovaiheessa on kuitenkin edellä esitetyn mukaisesti valittava sitoumukselle tietyt toimenpiteet ja niiden mittarit.

## **Kaikki sitoumuksessa valitut toimenpiteet, mittarit ja niihin liittyen myöhemmin raportoitavat tiedot ovat julkisia.**

Sitoumuslomakkeeseen tekemäsi muutokset eivät tallennu automaattisesti sitä täyttäessäsi, joten **muistathan tallentaa tekemäsi muutokset säännöllisesti painamalla lomakkeen lopussa olevaa** *Tallenna luonnos* **-painiketta**. Sitoumuslomakkeessa on aikakatkaisu, mikäli sitä ei muokata tiettyyn aikaan ja katkaisun myötä tallentamattomat muutokset menetetään. Tallennettu luonnos näkyy vain sitoumuksen tekijälle. Vasta kun painetaan *Lähetä tarkastettavaksi* -painiketta, lähtee lomake tarkistettavaksi KEINO-osaamiskeskukseen.

## *Sitoumuksen jättäminen hyväksyttäväksi*

Sitoumuslomakkeen lopussa kysytään vielä, mitä uutta sitoumus tuo hankintayksikkösi toimintaan sekä taustatietoja sitoumuksesta ja organisaatiosta. Näihin kenttiin voi omin sanoin kuvata sitoumuksen luonnetta ja merkitystä organisaationne toiminnalle, sekä esimerkiksi kytkeytymistä hankintayksikkönne muihin ympäristöohjelmiin tai -strategioihin ja ympäristövastuun toimenpiteisiin.

**Ennen lomakkeen tarkastettavaksi lähettämistä hankintayksikön tulee vielä hyväksyä sitoumuslomakkeen lopussa esitettyjen rasti ruutuun -kohtien sisältö.** Täytettyäsi sitoumuslomakkeen lähetä se tarkistettavaksi. Sitoumus tarkistetaan KEINO-osaamiskeskuksessa ennen sen hyväksymistä. Kun sitoumus on hyväksytty, se julkaistaan sitoumus2050.fi -sivustolla ja saat siitä vahvistusviestin sähköpostiisi. Mahdollisista täydennystarpeista ollaan yhteydessä sähköpostitse.

**Huomaathan, että kaikki sitoumuksessa ilmoitetut ja myöhemmin sivustolla raportoitavat tiedot profiilissasi antamiasi henkilötietoja lukuun ottamatta ovat julkisia ja nähtävillä sitoumus2050.fi -sivustolla.**

**Sitoumuksen päivittäminen**

Hyväksyttyä sitoumusta voi milloin tahansa sitoumus(sopimus)kauden aikana täydentää kohdassa *Omat sitoumukset*.

Mikäli sopimusta päivitetään/täydennetään sopimuskauden aikana esimerkiksi asettamalla sopimukselle uusia tavoitteita ja toimenpiteitä, päivitetään kahden kuukauden kuluessa johtoryhmän päätöksestä hankintayksiköiden sitoumukset vastaamaan päivitetyn/täydennetyn sopimuksen sisältöä. Tästä ohjeistetaan tarvittaessa erikseen myöhemmin.

## **Sitoumuksen raportointi**

Green deal- sitoumuksista raportoidaan **kerran vuodessa ja raportointikausi on kalenterivuosi. Raportointi edellisvuoden tuloksista ja tehdyistä toimenpiteistä tapahtuu aina seuraavan vuoden huhtikuun loppuun mennessä** (esimerkiksi vuoden 2021 tulokset raportoidaan huhtikuun loppuun 2022 mennessä). Myös siinä tapauksessa, että sopimukseen on liitytty ja sitoumus on tehty keskellä vuotta, tapahtuu ensimmäinen raportointi seuraavan vuoden huhtikuun loppuun mennessä. Sivusto lähettää raportoinnin lähestymisestä etukäteen muistutusviestit.

Tulosten raportointi tapahtuu kohdan *Omat sitoumukset* kautta. Tarkempi raportointiohjeistus tullaan laatimaan syksyn 2020 aikana.

## **Sopimuksesta ja sitoumuksesta viestiminen**

Kun hankintayksikkö on allekirjoittanut sopimuksen noudattaen sopimuksessa esitettyä ohjeistusta, voi hankintayksikkö viestiä siitä omilla kanavillaan.

Euroopan komission käynnistämä vihreän kehityksen ohjelma, joka on toimenpidepaketti kestävään vihreään talouteen siirtymiseksi, on myös nimeltään (European) Green Deal. European Green Deal on nimestään huolimatta täysin eri asia kuin kansalliset vapaaehtoiset green deal -sopimukset (kuten esimerkiksi päästöttömät työmaat – kestävien hankintojen green deal -sopimus). Sekaannuksen välttämiseksi **vapaaehtoisesta päästöttömät työmaat – kestävien hankintojen green deal sopimuksesta kannattaa viestiä kansallisena green deal -sopimuksena.** Kansallisten green deal -sopimusten oikea kirjoitusasu on *green deal* (molemmat alkukirjaimet pienellä).

Hyväksytyt sitoumukset julkaistaan sitoumus2050.fi -sivustolla. Yksittäisistä sitoumuksista (sitoumuksen tehneiden organisaatioiden toteuttamat toimenpiteet ja saavutetut tulokset) raportoidaan sitoumussivustolla kalenterivuosittain. Säännöllisin väliajoin sitoumussivustolla raportoidaan lisäksi ympäristöministeriön (ja KEINO-osaamiskeskuksen) toteuttamista toimenpiteistä, kokonaisuutena sopimuksella saavutetuista tuloksista ja sopimuksen vaikutusten ja tehokkuuden arvioinnin tuloksista. Hankintayksiköt voivat käyttää sitoumussivustolla raportoituja tietoja hyväksi omassa viestinnässään.